# **<sup>C</sup>HAPTER <sup>1</sup> GETTING TO KNOW POWERPOINT**

*Microsoft PowerPoint 2016* is part of the suite of programs known as *Microsoft Office*. You can use PowerPoint to create and share dynamic presentations, or slide shows as they are most commonly called.

Before you start to use PowerPoint, let's spend a bit of time learning about the PowerPoint window and its features.

#### **In this session you will:**

**INFOCUS**

- ✓ learn how to start *PowerPoint* from the desktop
- ✓ learn how to create a new blank presentation In this session you will:<br>
Veam how to start *PowerPoint* from the deskta<br>
Veam how to create a new blank presentation<br>
Veam in understanding of the *PowerPoint* scrate<br>
Veam a understanding of how *PowerPoint* work<br>
Veam
	- ✓ gain an understanding of the *PowerPoint* screen
	- ✓ gain an understanding of how *PowerPoint* works
	- learn how to use the ribbon
	- ✓ gain an understanding of *Backstage* view
	- learn how to use shortcut menus
	- $\checkmark$  gain an understanding of dialog boxes
	- learn how to launch dialog boxes
	- gain an understanding of the quick access toolbar
	- ✓ learn how to exit safely from *PowerPoint*.

## **STARTING POWERPOINT FROM THE DESKTOP**

To create or edit a presentation, you must first start PowerPoint. If your computer uses Windows 10 it will open to the desktop. Unless you have previously created a shortcut icon on the desktop

you will need to open PowerPoint by using either the *All apps* option in the *Start* menu or the *Search the web and windows* bar.

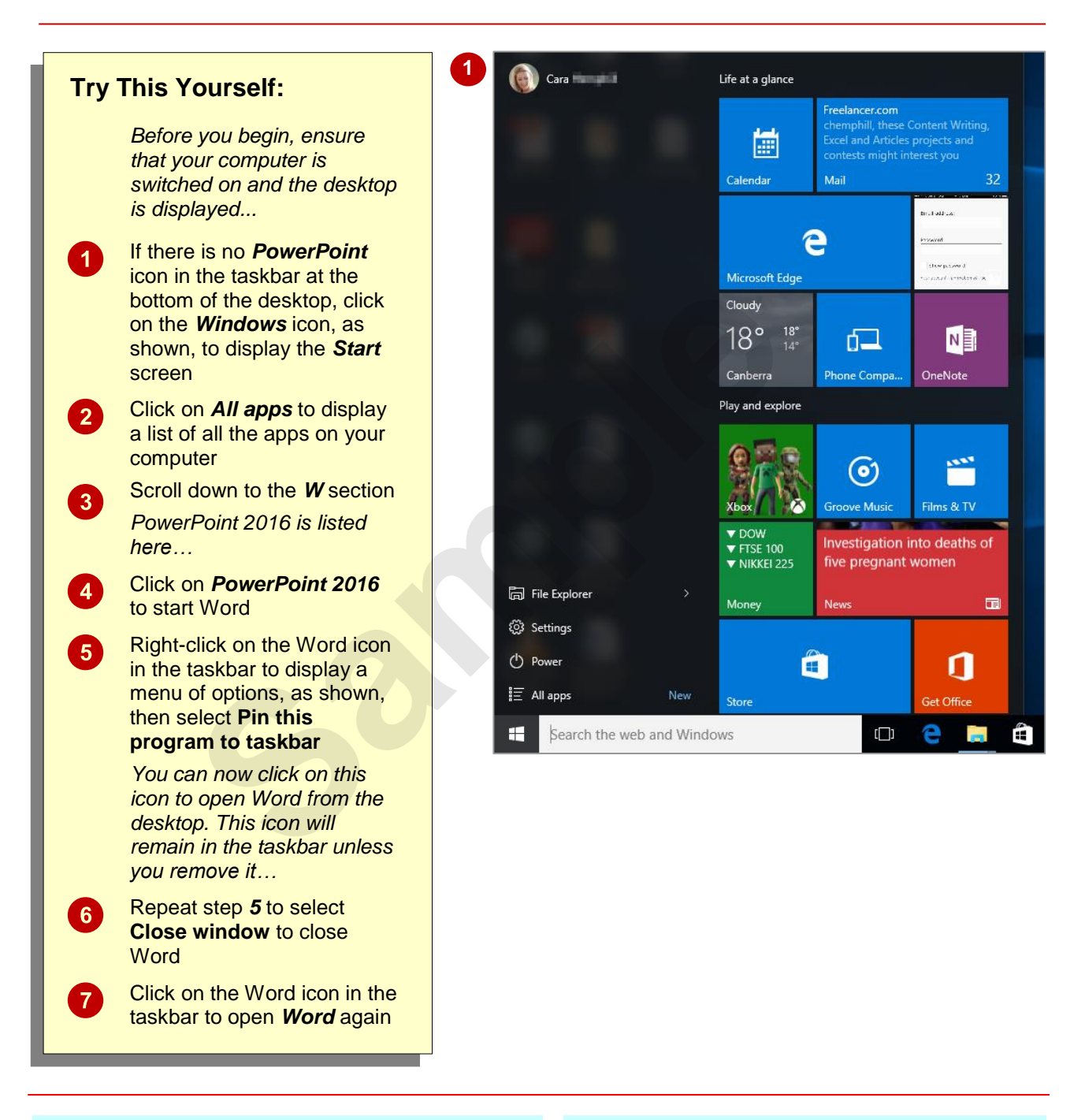

### **For Your Reference…**

To *add* a *PowerPoint icon* to the *desktop taskbar*:

- 1. Display the *Start* menu, then click on *All apps*
- 2. Right-click on *PowerPoint 2016*
- 3. Select **Pin to taskbar**

#### **Handy to Know…**

- You can start PowerPoint by clicking in the taskbar *Search…* bar, typing **word**, then clicking on PowerPoint in the list of search results.
- Pin PowerPoint to the *Start* menu by displaying the *All apps* list, right-clicking on *PowerPoint 2016* and selecting **Pin to Start**.

## **CREATING A NEW BLANK PRESENTATION**

When you want to begin a new presentation, you can choose to base the new document on an existing template that has formatting already applied or start with the default *Blank* 

*Presentation* template and apply your own formatting and content. All presentations are based on a template which defines the basic layout.

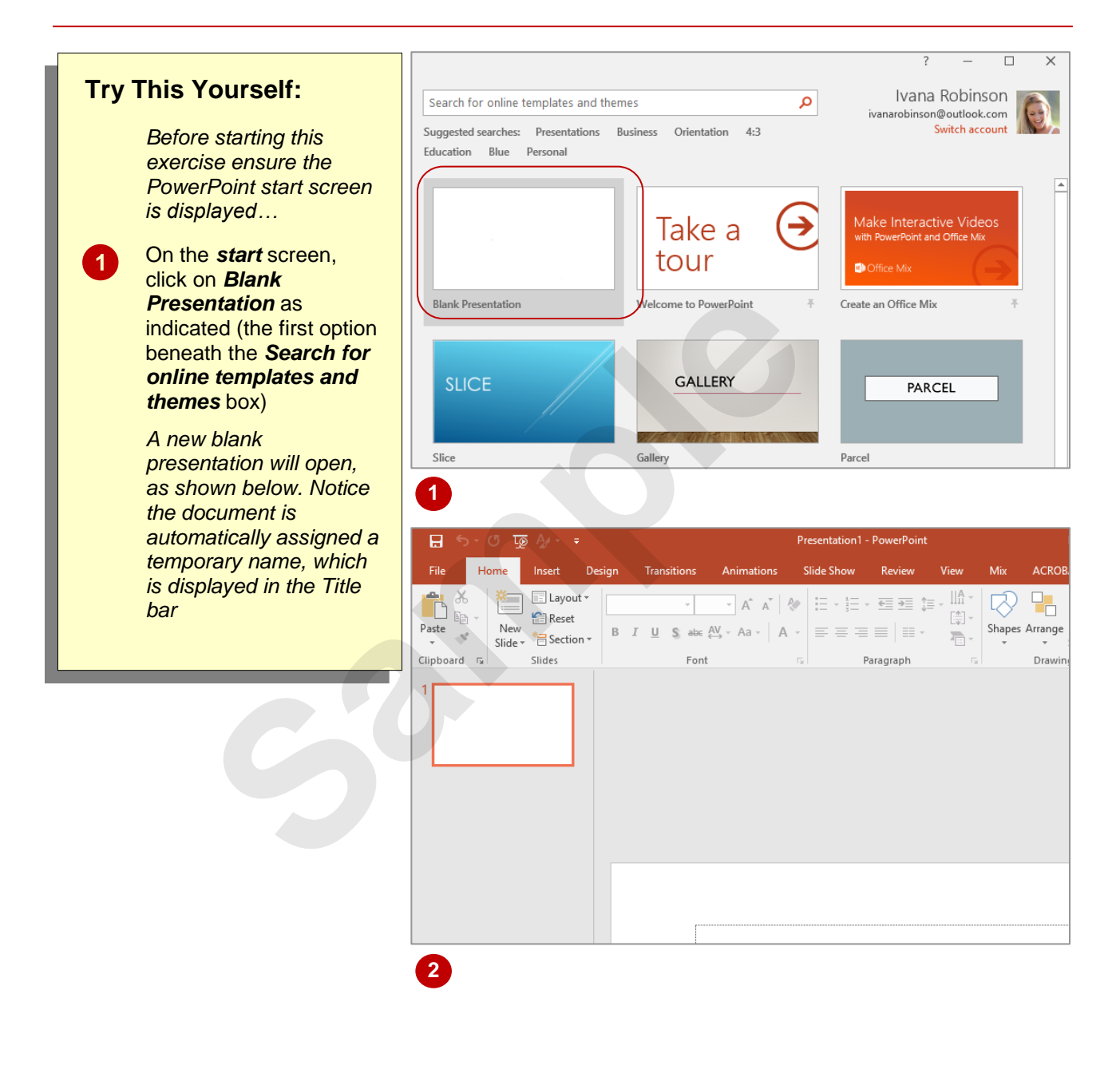

#### **For Your Reference…**

#### To *create* a *blank presentation*:

- 1. Open *PowerPoint* and ensure the *start* screen is displayed
- 2. Click on *Blank Presentation* in the list of templates

#### **Handy to Know…**

- If you already have a presentation open and want to create a new one, click on the *File* tab to open the *Backstage*, click on the *New* tab and select *Blank Presentation*.
- You can use the keyboard shortcut  $\boxed{\text{ctrl} + \boxed{\text{N}}}$ to create a new presentation based on the *Blank Presentation* template.

## **THE POWERPOINT SCREEN**

The *PowerPoint 2016* screen is made up of a number of different components which are described on this page. Some of these components, such as the *ribbon* and *Backstage*  *view* are common to all Office 2016 applications. so once you know how they are used, you can transfer this knowledge across to Microsoft Word and Excel etc.

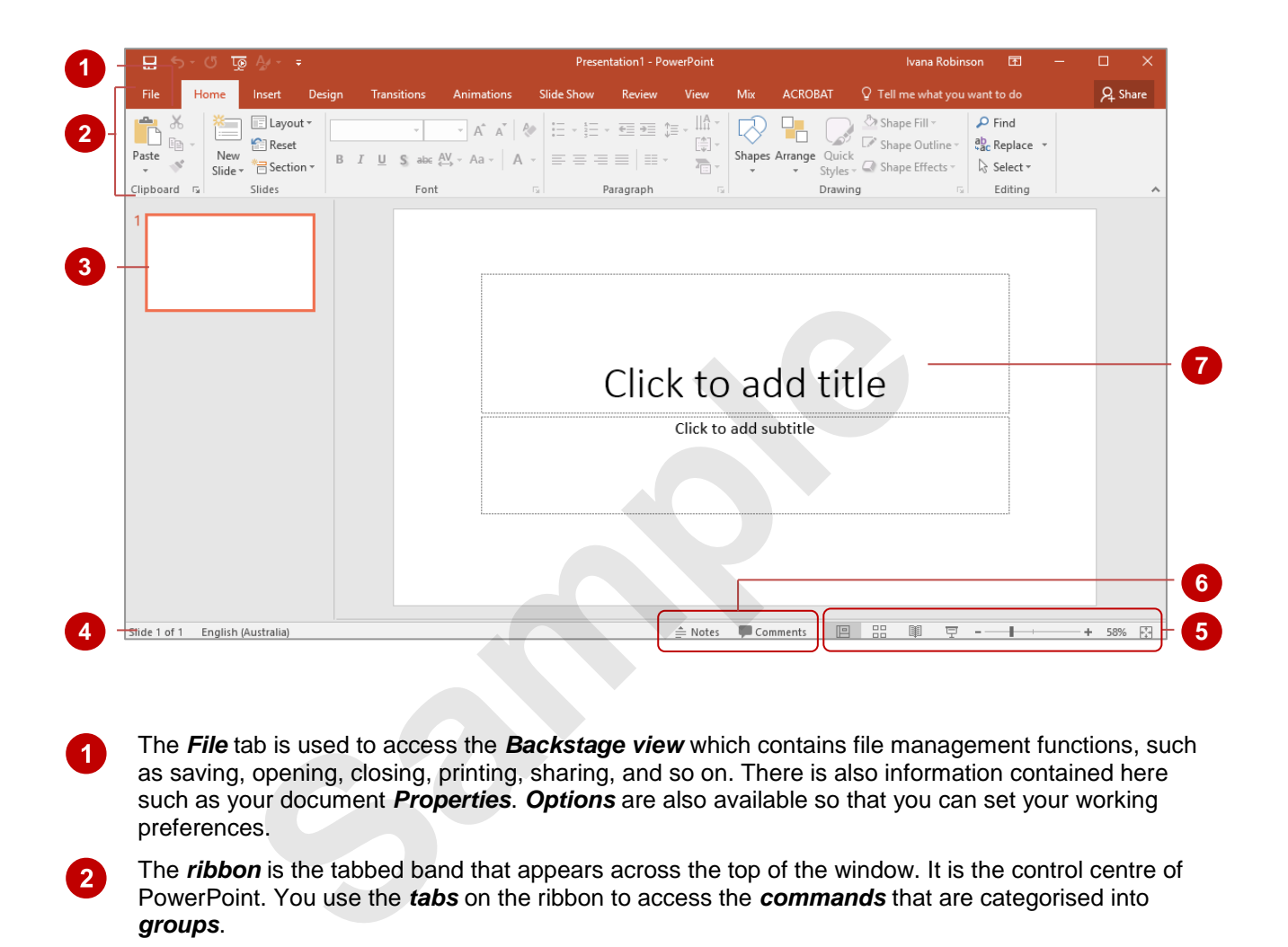

- $\boldsymbol{0}$ The *File* tab is used to access the *Backstage view* which contains file management functions, such as saving, opening, closing, printing, sharing, and so on. There is also information contained here such as your document *Properties*. *Options* are also available so that you can set your working preferences.
- $\overline{2}$ The *ribbon* is the tabbed band that appears across the top of the window. It is the control centre of PowerPoint. You use the *tabs* on the ribbon to access the *commands* that are categorised into *groups*.
- $\overline{3}$ The *Slides pane* provides a preview thumbnail of each slide in your presentation. You can also use the pane to re-order your slide sequence.
- 4 The *Status bar* appears across the bottom of the window. It displays the current slide number and will display a spelling icon once you have entered text. If the document contains any spelling errors it will be indicated on the icon.
- $5\overline{5}$ The *View* buttons and the *Zoom slider* are used to change the view and to increase or decrease the zoom ratio (magnification) of your slides.
- 6 The *Notes* and *Comments* tools enable you to enter notes and comments for the presenter that won't be seen by the audience.
- $\boldsymbol{0}$ The *Slide window* shows the content of the slide and this is also where you edit the presentation to add effects, objects, text and so on.

## **HOW MICROSOFT POWERPOINT 2016 WORKS**

The PowerPoint 2016 screen comprises three key areas. The data you type is placed on a **slide**. The data can be manipulated using commands on the *ribbon*. The slide is part of a

larger entity known as a presentation which is also a file. Everything you do to the file is controlled in *Backstage view*.

### **The Slide**

If you create a new blank presentation, it will appear as a blank *Title slide* in the document window. When you click in one of the text placeholders and type, the text will appear centred in the placeholder. You can also create a new presentation from a template, such as the health and fitness template shown to the right, where specific placeholders appear by default in a number of slides so that you can use them as a guide for editing and adding your own data or images as required.

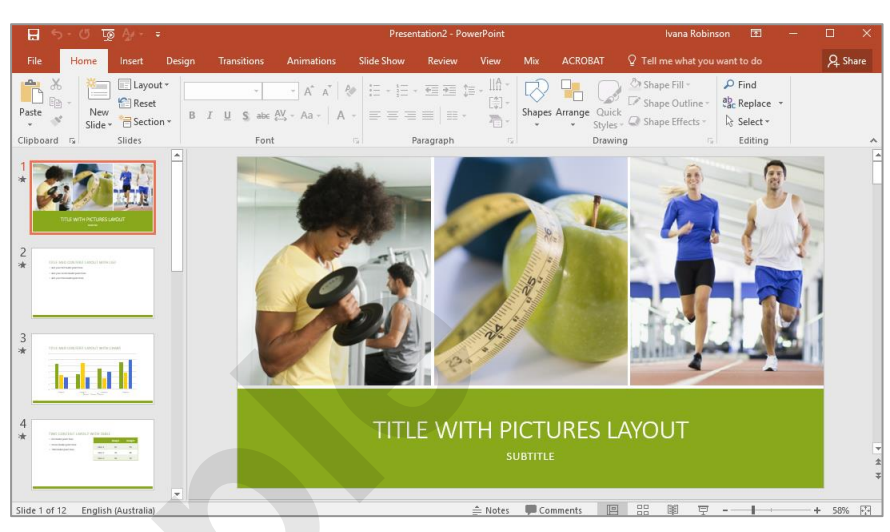

### **The Ribbon**

When you need to do something with the information on a slide, such as format it, move it, copy it, and much more, you will find all of the relevant commands on the *ribbon*. The *ribbon* has the commands organised thematically using a series of tabs across the top.

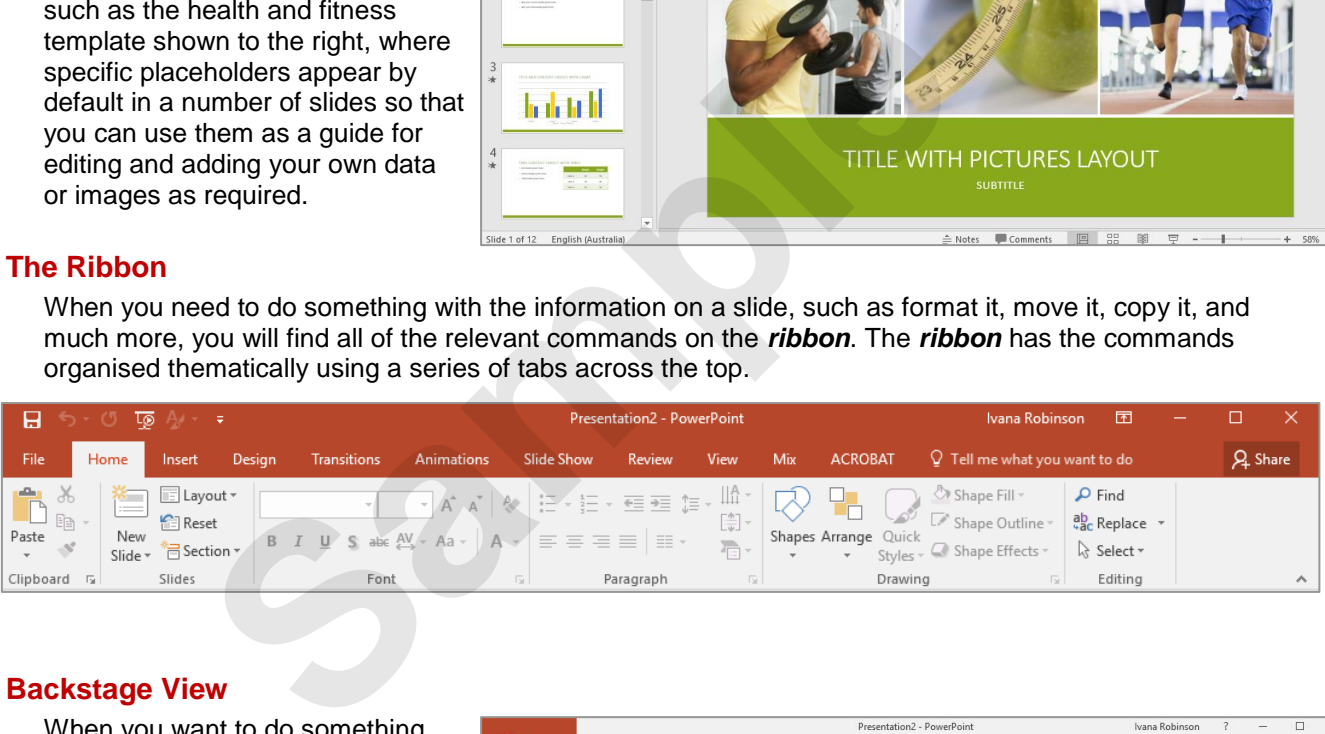

### **Backstage View**

When you want to do something with the data in your document, such as save it so that you can access it again later, print it, share it with a colleague, send it to your boss, protect it from prying eyes, etc, you will need to access the *Microsoft Office Backstage view*. *Backstage view* is accessed using the *File* tab on the ribbon. Rather than offering commands on a ribbon, *Backstage* occupies the entire screen and has a series of options in an orange panel on the left side. In our sample to the right, **Print** is active, and that is why you can see a preview of the document and a series of print-related options.

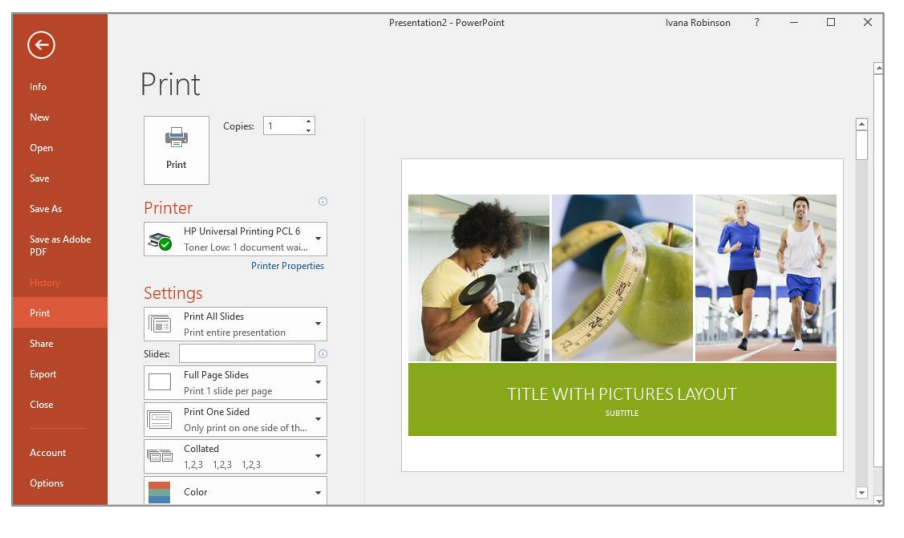

## **USING THE RIBBON**

The *ribbon* is the command centre for PowerPoint. It provides a series of *commands* organised into *groups* that are placed on relevant *tabs*. Tabs are activated by clicking on their name to display the command groups. Commands are activated by clicking on a button, tool or gallery option. Everything you could possibly want to do in PowerPoint will be on this ribbon.

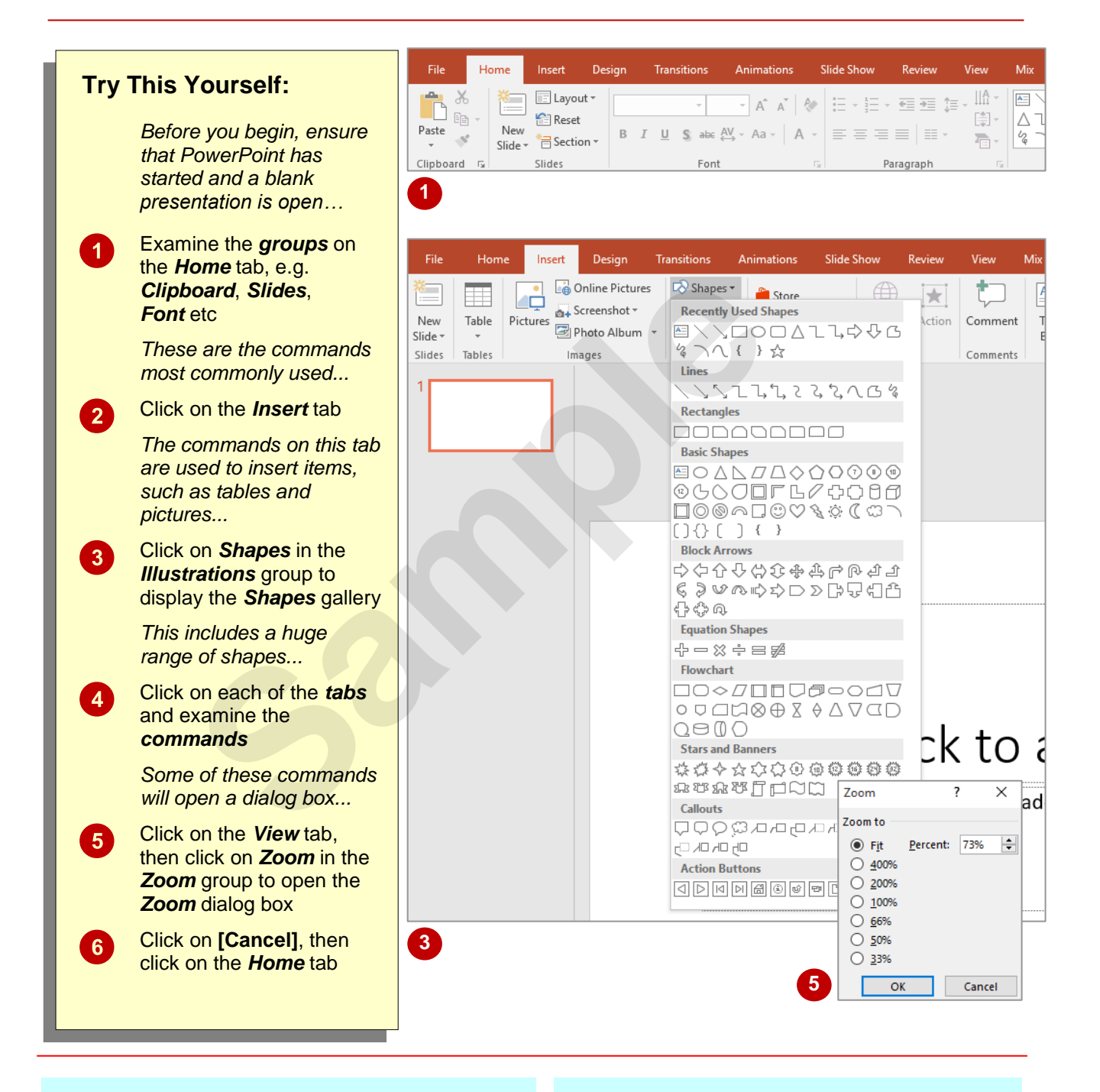

### **For Your Reference…**

To *use* the *ribbon*:

- 1. Click on a *tab* to display the *commands*
- 2. Click on a *button* to activate a *command*, display a *gallery* or open a *dialog box*

#### **Handy to Know…**

• Additional tabs known as *Contextual tabs* appear in specific circumstances. For example, if you insert a picture or have selected a picture, the *Picture Tools: Format* tab will appear. This provides quick access to all of the tools you may need to modify and work with the picture.

## **UNDERSTANDING BACKSTAGE VIEW**

The ribbon lets you work *on the content* in a presentation – you can add more content, format it, insert pictures into it, copy it, and much more. *Backstage view*, which is accessed using the

*File* tab, lets you *do something with* the content you create. You can save it for later use, print it on paper, send it via email, and more by using the options found in *Backstage view*.

#### **Backstage View**

The *File* tab on the ribbon is not a normal tab – as you can tell by the fact that it is coloured. Clicking on the *File* tab launches a mini-program within PowerPoint known as *Backstage View*. *Backstage*, as it's known for short, occupies the entire window.

At the left of the *Backstage* is a navigation pane, which displays a list of options. These options provide you with access to various operations such as printing, saving and sharing. They can also provide you with information about your presentation such as the file size.

Clicking on one of the listed options displays a range of associated settings.

The whole underlying purpose of the *Backstage* is to enable you to protect your data, share it with others, and provide you with valuable information both about your data and the status of

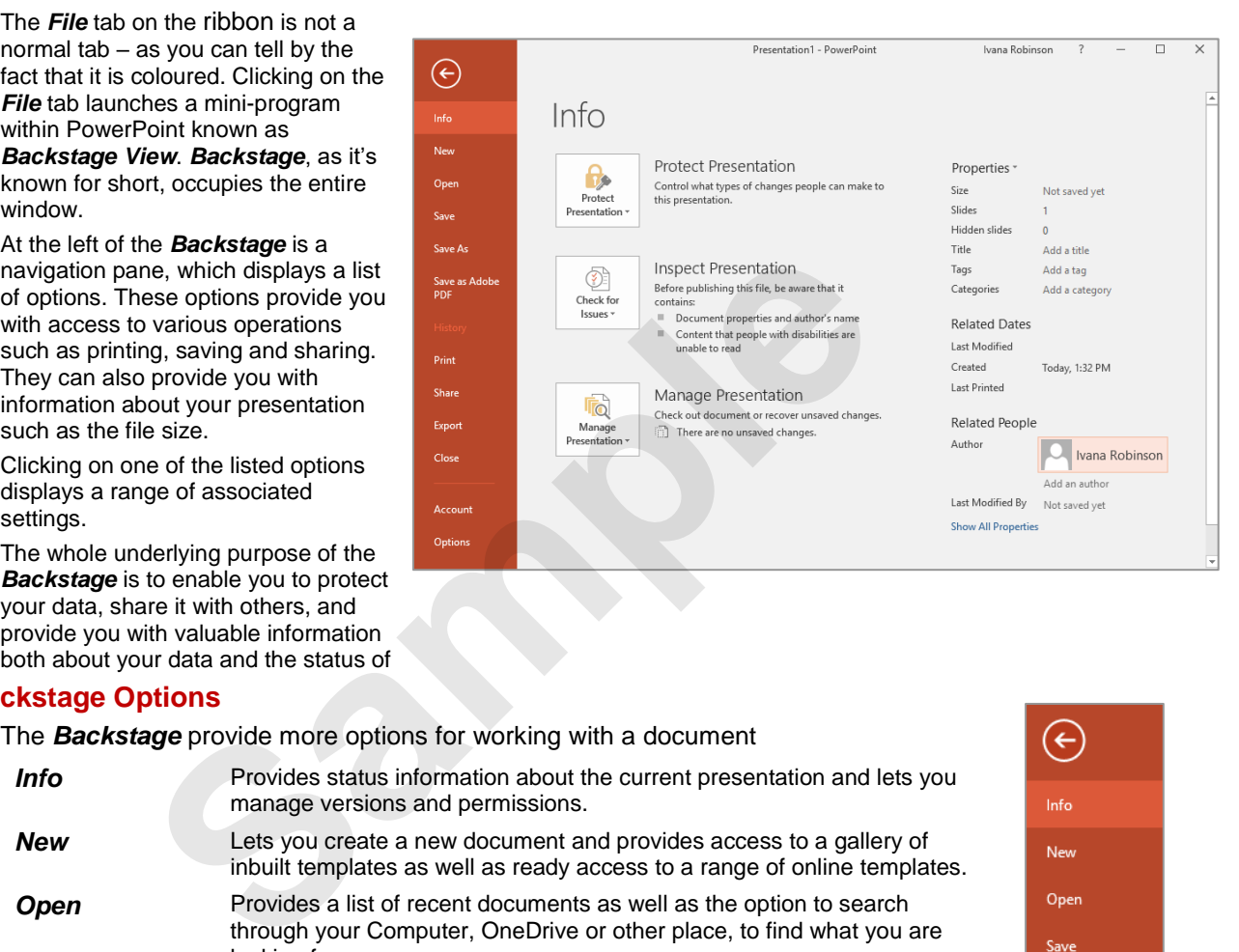

#### **Backstage Options**

The *Backstage* provide more options for working with a document

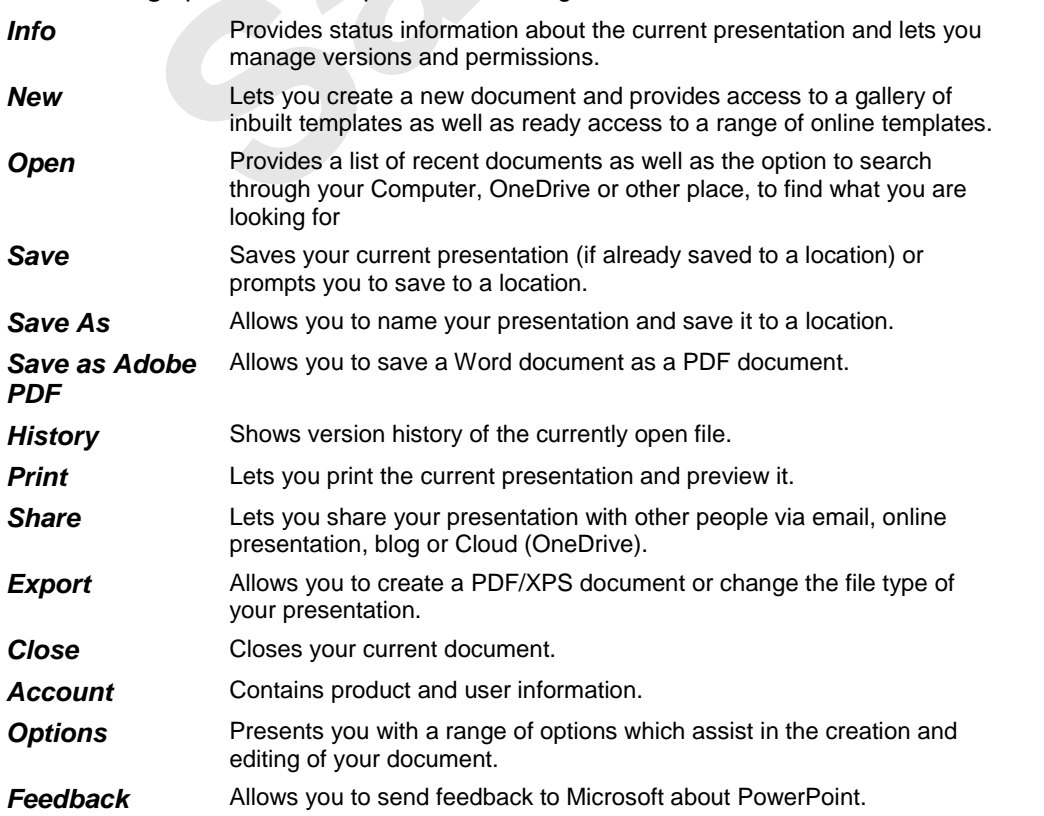

## **USING SHORTCUT MENUS**

In addition to the ribbon, PowerPoint also features *shortcut menus* – context-sensitive menus that appear when you right-click on areas of the screen or slide. *Shortcut menus* provide

an (often faster) alternative method for locating operations and commands specific to the object or area you have right-clicked on. In some instances a mini toolbar may also appear.

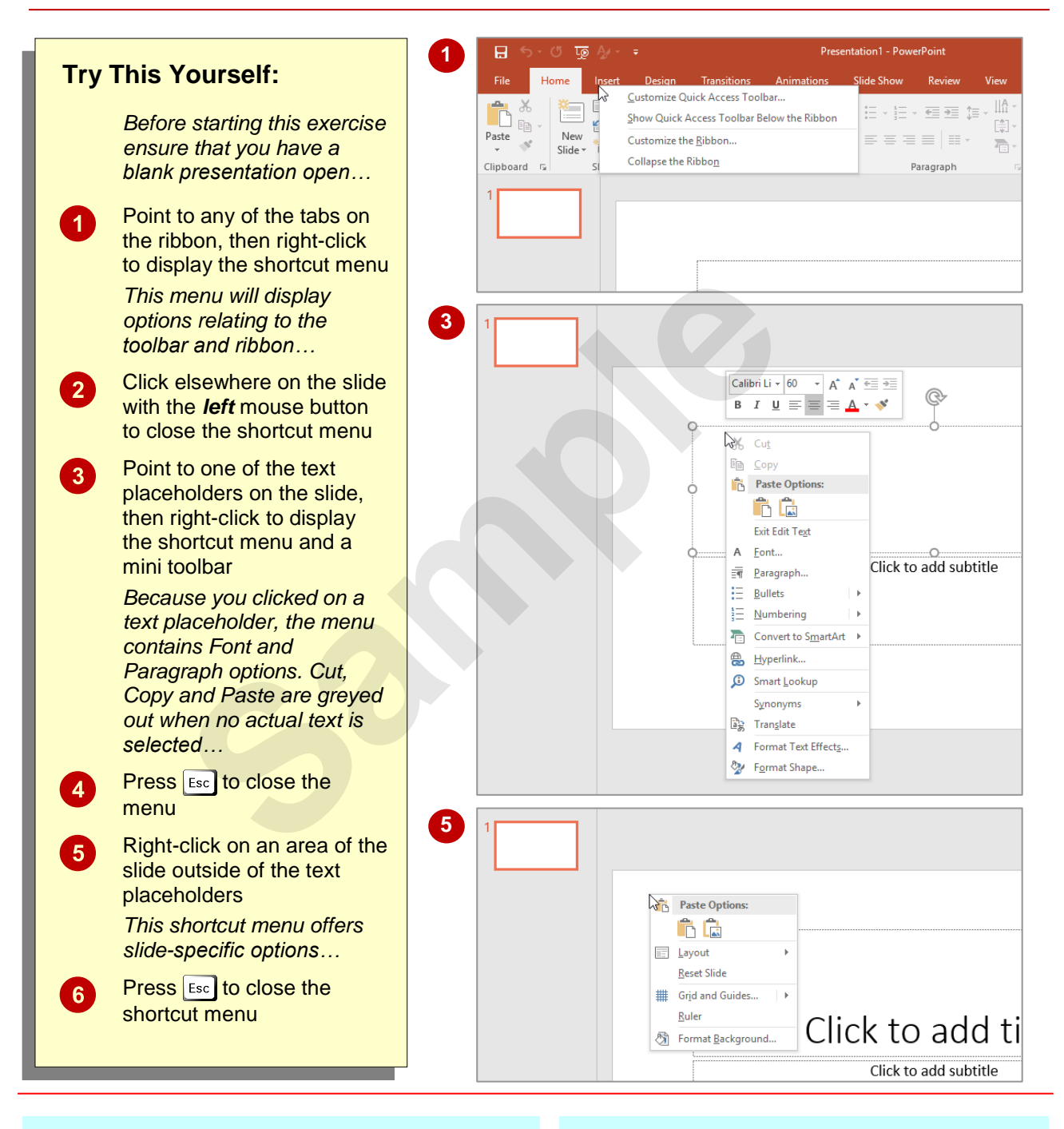

### **For Your Reference…**

#### To *display* a *shortcut menu*:

- 1. Point to the object or area of the screen on which you want to perform an operation
- 2. *Right-click* to display the shortcut menu

#### **Handy to Know…**

• Once a *shortcut menu* appears, you can select an option in it by clicking on that option with the left mouse button.

### **UNDERSTANDING DIALOG BOXES**

*Dialog boxes* contain a series of controls that are used to adjust settings for a particular aspect of a document. They appear either when you click on a *dialog box launcher* in the bottom

right corner of a *group* on the *ribbon*, or when you click on a command that displays a dialog box. *Dialog boxes* are often used for adjusting some of the more advanced aspects of a document.

### **Typical Dialog Box Controls**

Dialog boxes have various tools to help you perform tasks. These tools are known as *controls* and some typical ones are shown below.

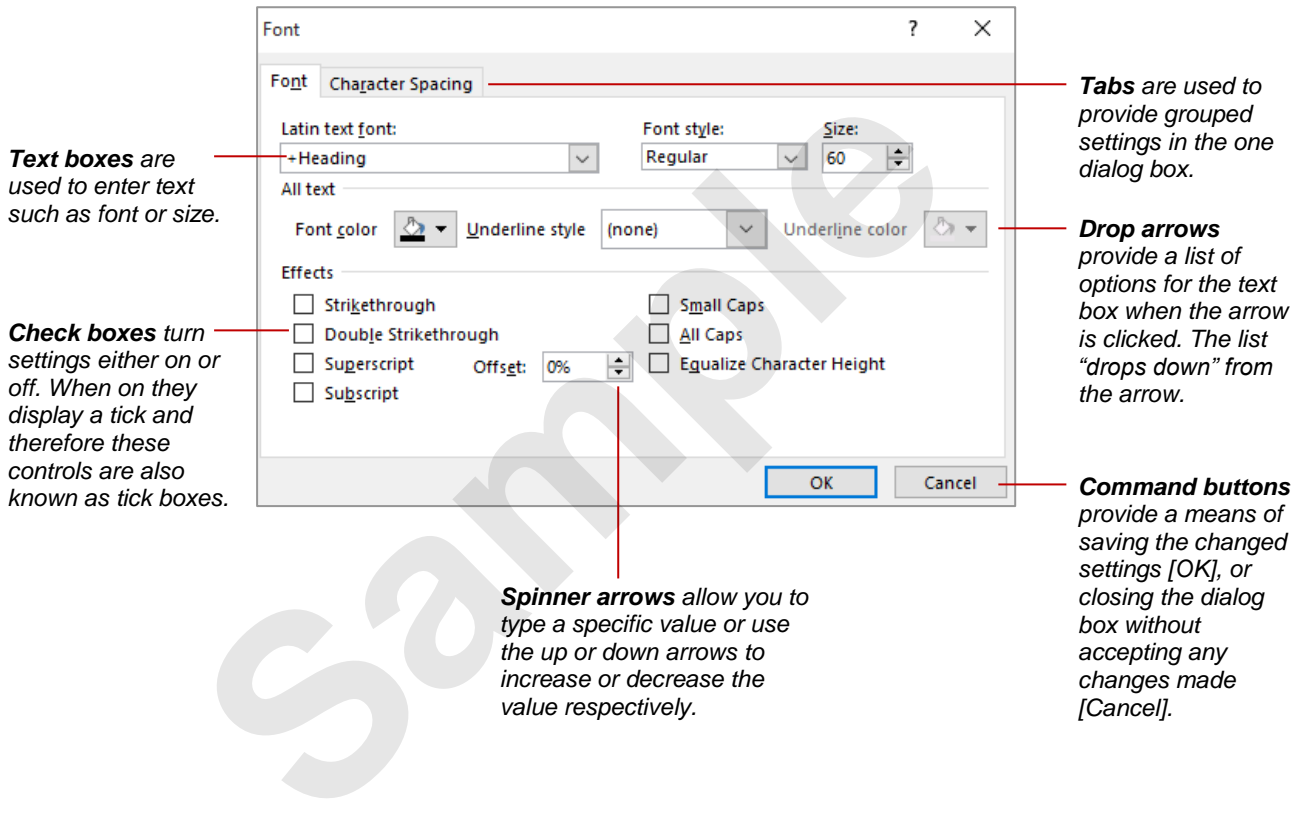

## **LAUNCHING DIALOG BOXES**

*Dialog boxes* can be launched either as a result of clicking on a *dialog box launcher* or a command button, or by selecting a command from a menu. In a menu, the presence of three

dots *…* (an ellipsis) after a menu option indicates that selecting the menu option will display a dialog box. Dialog boxes are generally used for advanced features or detailed settings.

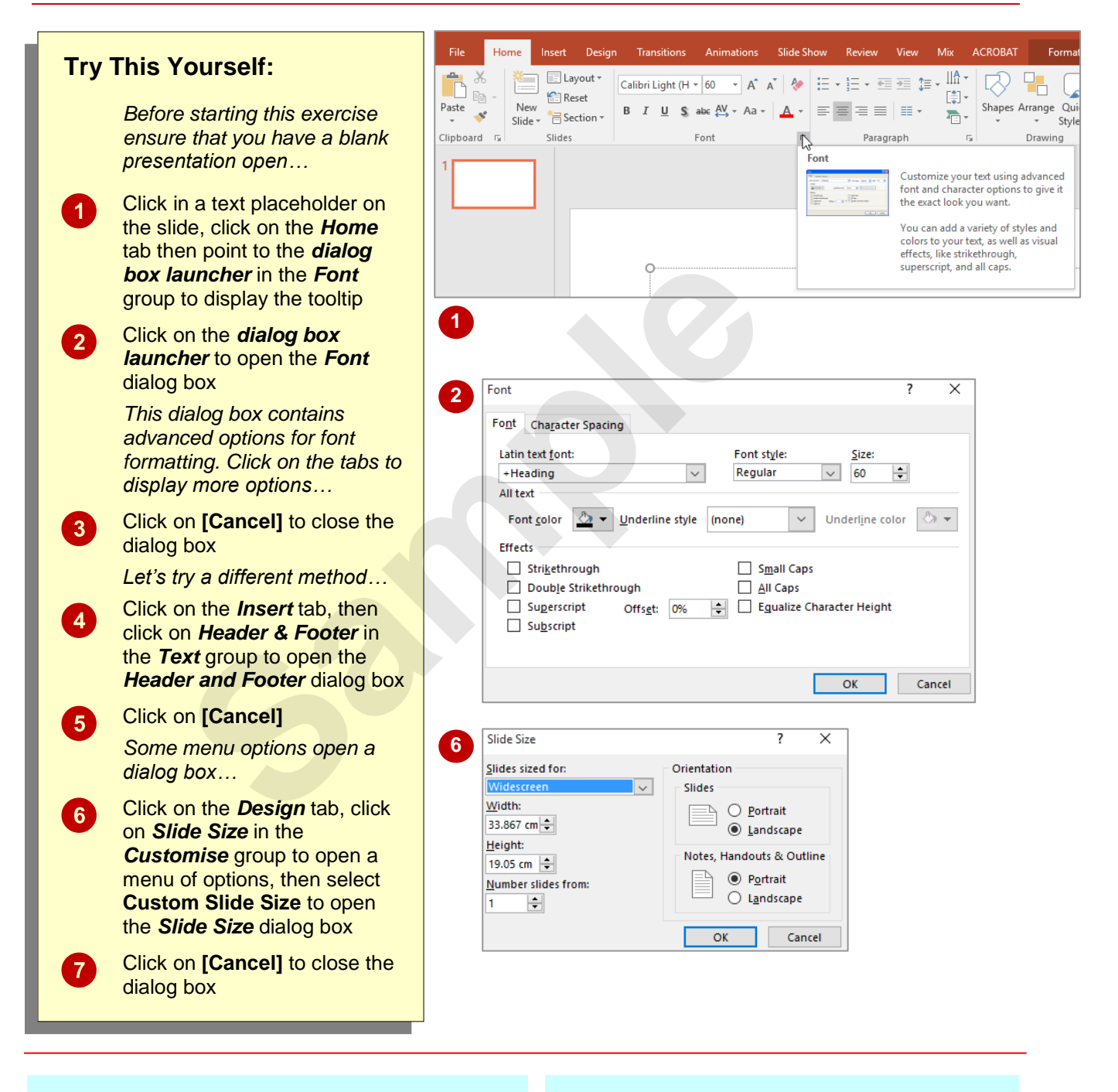

### **For Your Reference…**

To *launch* a *dialog box*:

• Click on a *dialog box launcher*, relevant *command button* or *menu option*

#### **Handy to Know…**

• In some situations the command or *dialog box launcher* actually opens a *task pane*. For instance, if you click on *Format Background* in the *Customise* group on the *Design* tab, the *Format Background* task pane will appear on the right side of the screen.

### **UNDERSTANDING THE QUICK ACCESS TOOLBAR**

The *Quick Access Toolbar*, also known as the **QAT**, is the small toolbar that appears in the top left corner of the PowerPoint window. It is designed to provide access to the tools you use

most frequently, such as *Save*. By default, the *QAT* also contains the *Undo* and *Repeat* buttons. You can add buttons to the *Quick Access Toolbar* to make finding your favourite commands easier.

#### **The Quick Access Toolbar**

The *Quick Access Toolbar* is positioned in the top left corner of the Microsoft PowerPoint 2016 screen. In its default state, it includes the *Save* tool, the *Undo* tool and the *Repeat* tool.

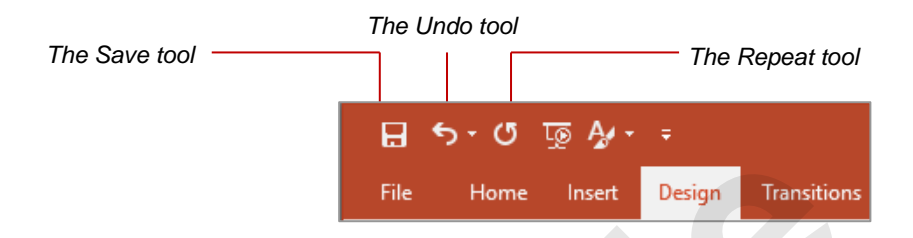

#### **Customising the Quick Access Toolbar**

Appearing immediately to the right of the *Quick Access Toolbar* is the *Customise Quick Access Toolbar* tool, as shown below. Clicking on this tool displays a list of commonly used commands that you can add to the toolbar. You can select the items you want to add from the list by clicking on them. The ticks that appear to the left of the menu options show which options already appear on the *QAT*. You can add additional commands by selecting **More Commands**.

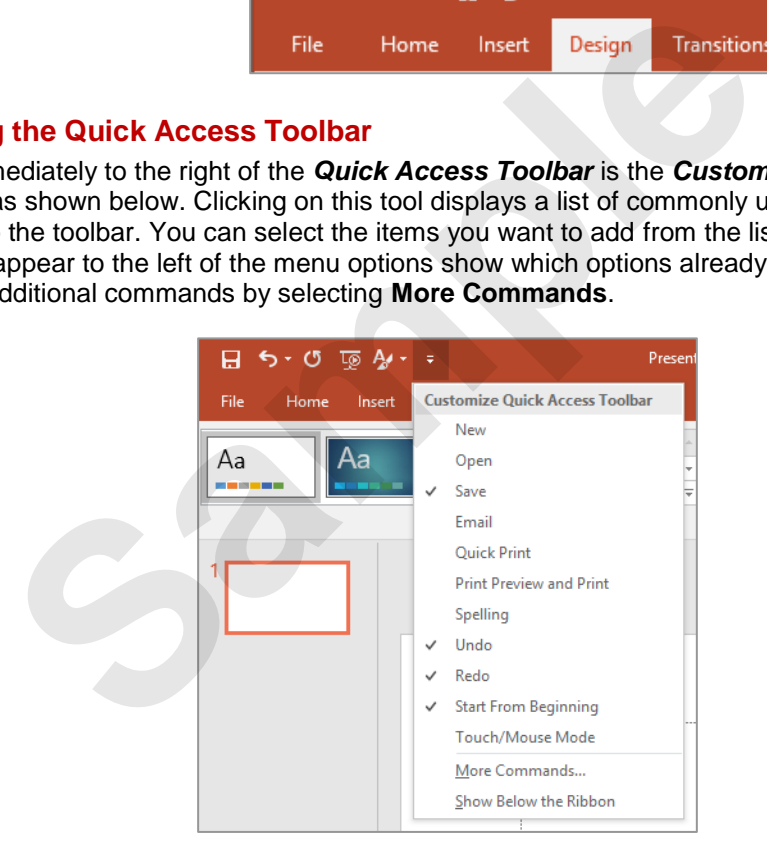

You can also add commands to the *Quick Access Toolbar* by right-clicking on a command in the ribbon and selecting **Add to Quick Access Toolbar**.

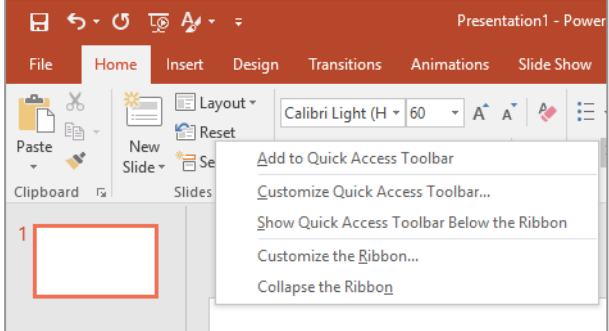

## **EXITING SAFELY FROM POWERPOINT**

When you are finished working with PowerPoint you will find there are several ways to exit the application. If you have made changes to the presentation, PowerPoint will ask you to save

these changes before exiting. You will learn about saving a little later on. If you don't want to retain any changes, you can decline the offer and simply close the application immediately.

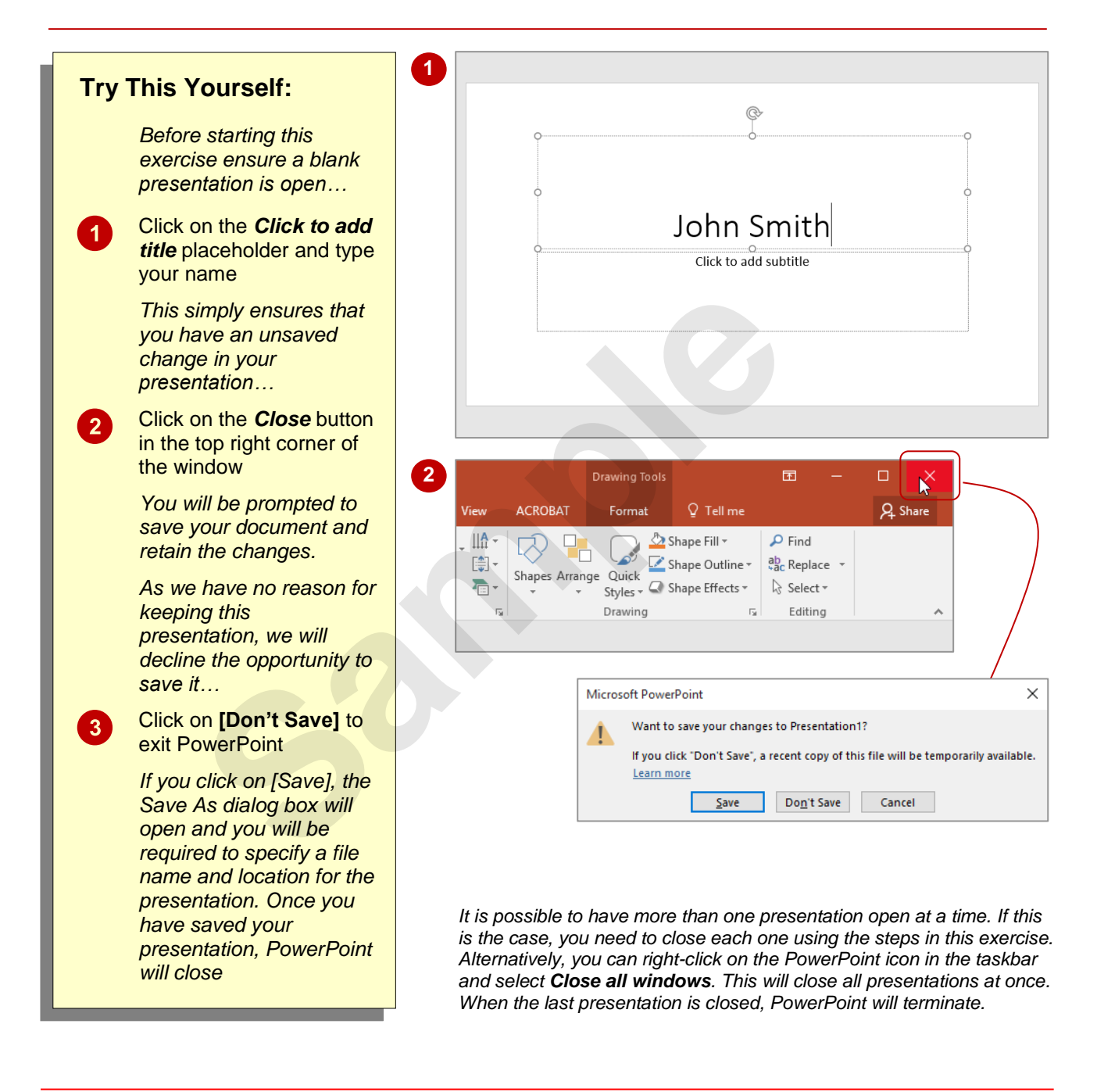

#### **For Your Reference…**

#### To *safely exit PowerPoint 2016*:

- 1. Click on *Close*
- 2. If you want to keep your changes, then click on **[Save]** and specify a document name and location. Otherwise, click on **[Don't Save]**

#### **Handy to Know…**

• Whenever you are in doubt about whether or not to save, you should err on the side of caution and save the presentation. You can delete unwanted presentations at a later date, but you can seldom retrieve data that has not been saved.